# **MRVMS 3.0 User Manual**

## **Introduction**

- Apply to Mobile DVR Series models
- Support liveplayer, map, eventlist, carinfo, video downloads ...etc.
- The installation of a single module can be expanded software
- Execute module to create function.
- Modules can be configure freely

### **Installation**

- ①Click MR\_VMS3\_Setup
- ② Select setup language

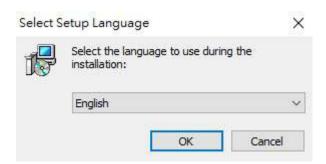

③Select destination location

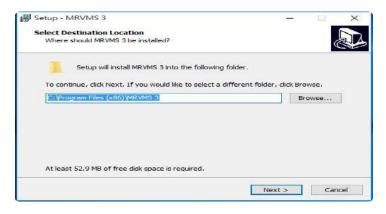

4 Select start menu folder

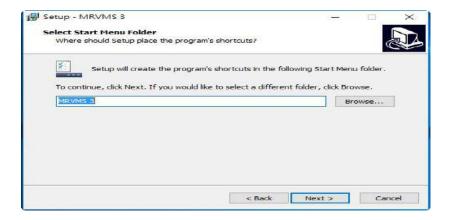

### (5) Select additional tasks

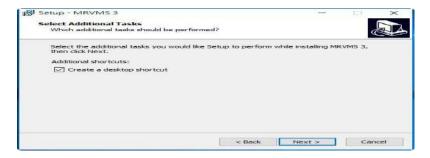

### ⑥Ready to install

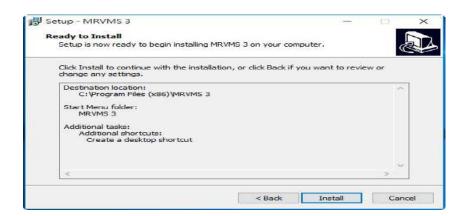

### 7)Finish setup

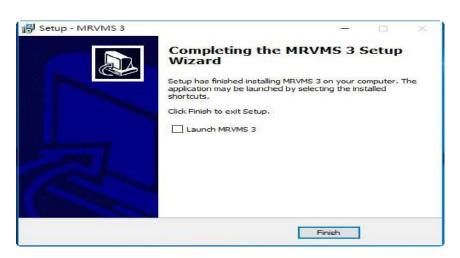

## **Login**

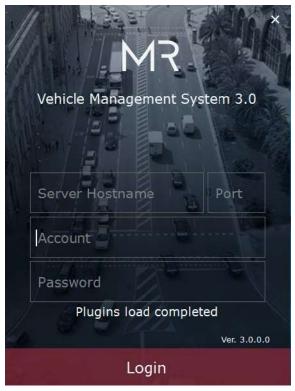

Server hostname: Register server IP

Port: 8788 (Default)

Account: User name @ Company name

Password: Setting by user

### **Toolbar**

### **Module Manager**

You can receive vehicle information by executing module manager. Click to execute module manager. There are 3 ways to execute module manager.

- ① Select the module and then drag it to Homepage.
- 2 Click the module twice
- 3 Select the module and then click Execute

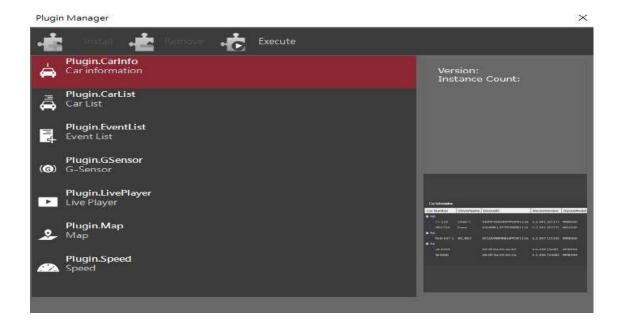

### Video Download

- ① Click **u** to start video download
- ② Key in the information and then click Add To List
- 3 The system will download automatically. It can download three progresses at the same time.

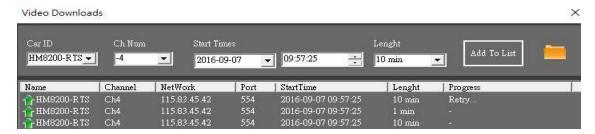

### **Event Manager**

### **User Profile**

The user can configure homepage freely. The program will automatically load the last configuration in next time.

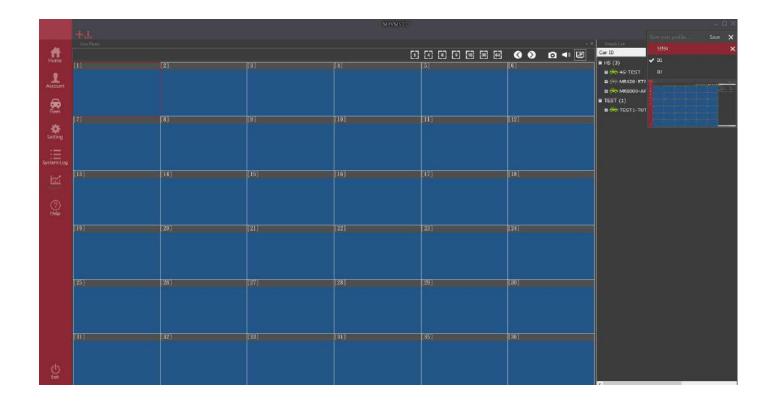

## <u>Setup</u>

### **♦ Home**

Execute all the modules will show in homepage.

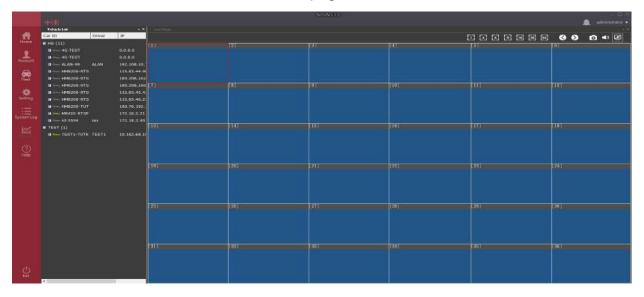

## ♦ Account Manager

## Company

I. Create company

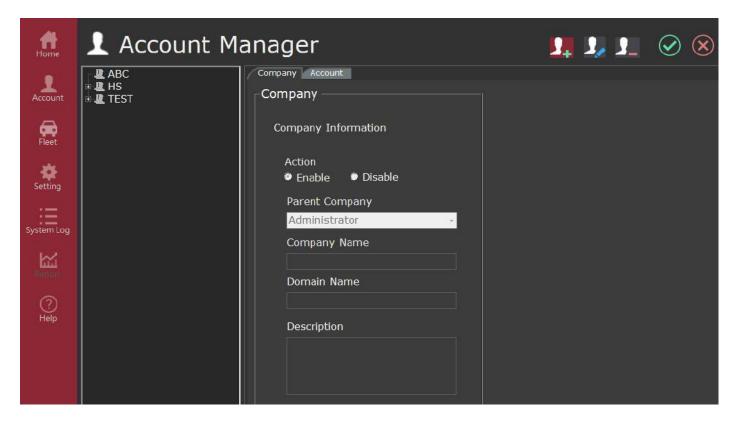

Click to create company and key in the information. Click after changing.

II. Modify company

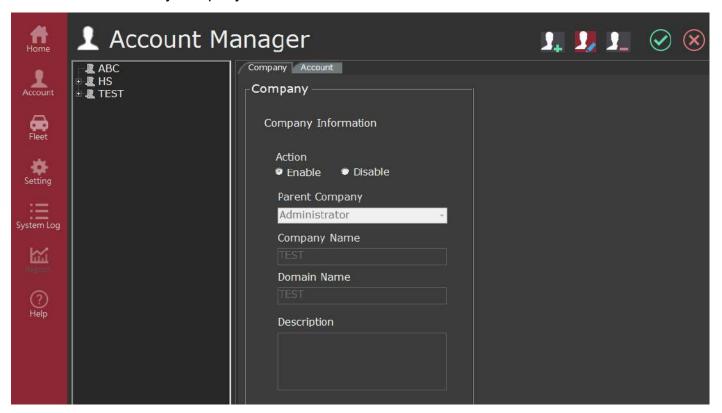

Select the company and then click up to modify company. Click after changing.

III. Delete company

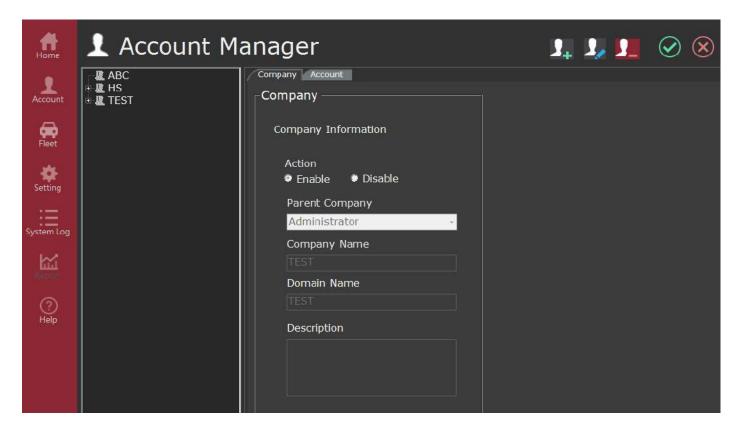

Select the company and then click 2 to delete company. Click 2 after changing.

### Account

I. Create account

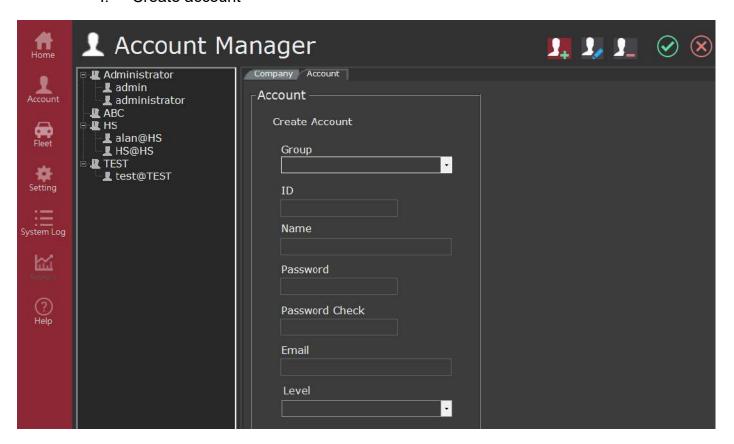

Click to create account and key in the information. Click after changing.

### II. Modify account

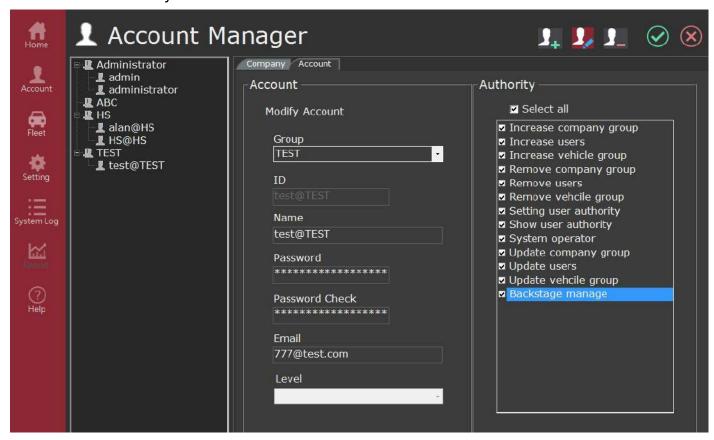

Select the account and then click up to modify account. Click after changing.

#### III. Delete account

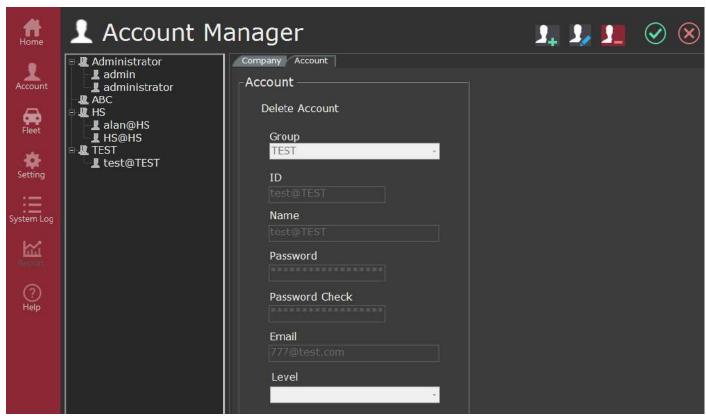

Select the account and click up to delete account. Click after changing.

### Fleet manager

I. Create vehicle group

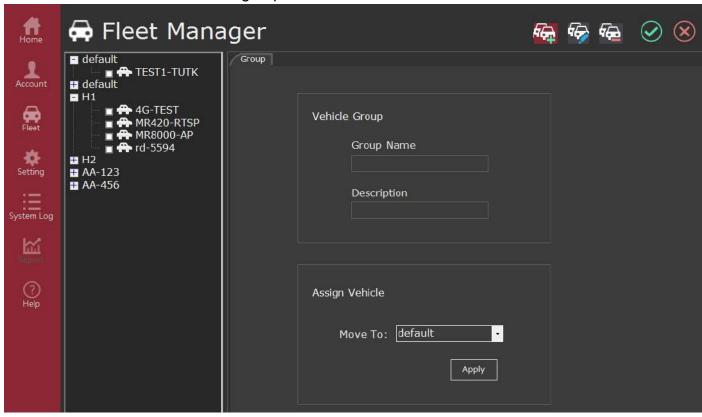

Click to vehicle group and key in group name and description. Click after changing.

Modify vehicle group II.

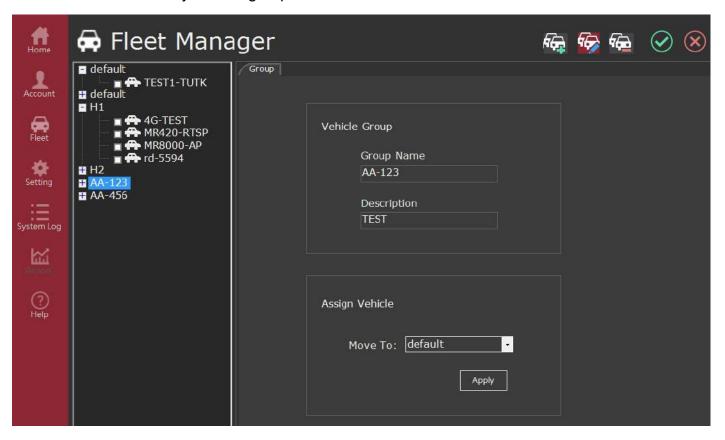

### III. Delete vehicle group

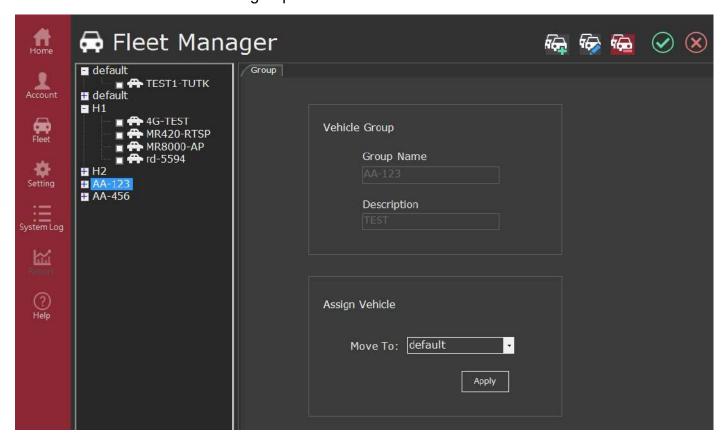

Select the vehicle group and then click to delete vehicle group. Click after changing.

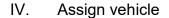

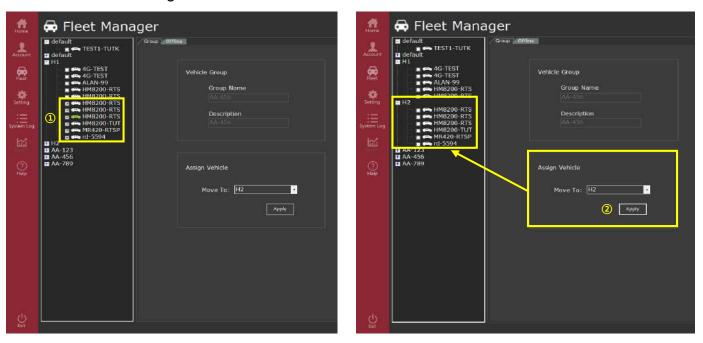

- Select the vehicle.
- Select the other vehicle group to move. Click Apply after changing.

## ♦ Setting

### **DVR** configure

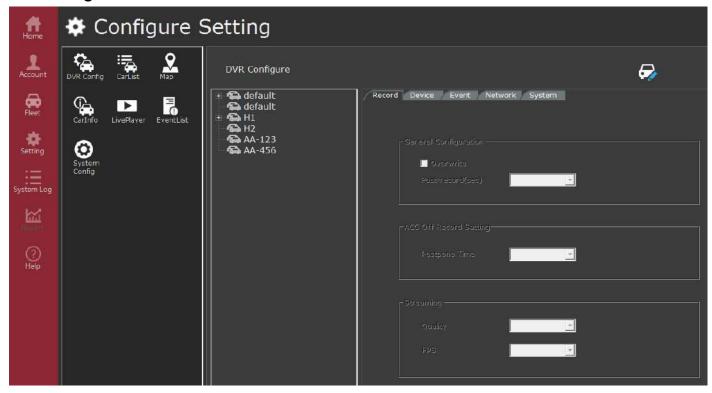

### **Carlist**

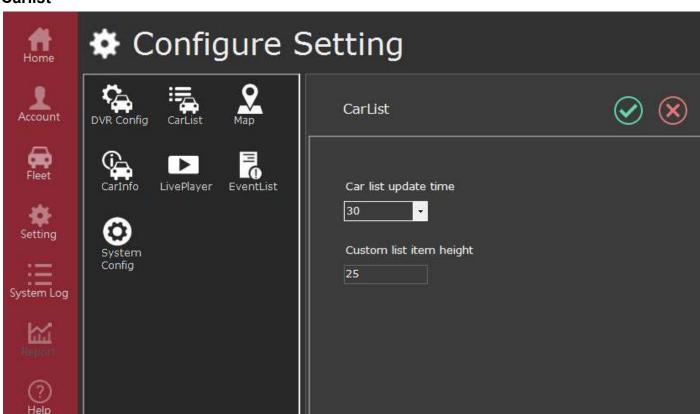

Car list update time: 10 \ 30 \ 60 \ 150

Custom list item height: Setting by user

Мар

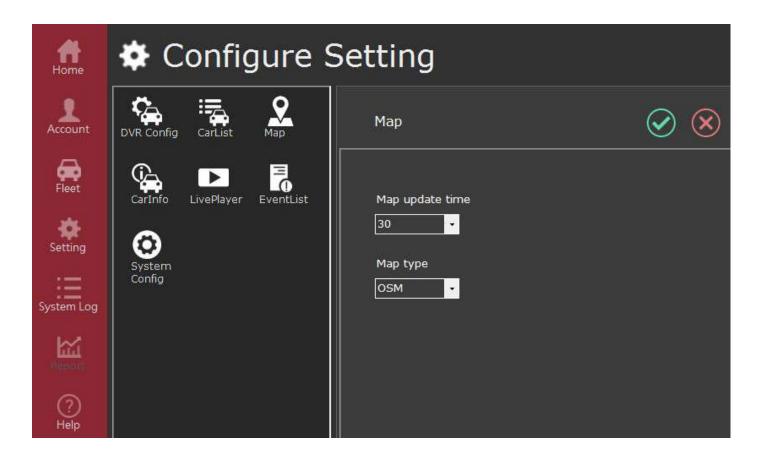

Map update time: 10 \ 30 \ 60 \ 150

Map type: Google \ OSM

### CarInfo

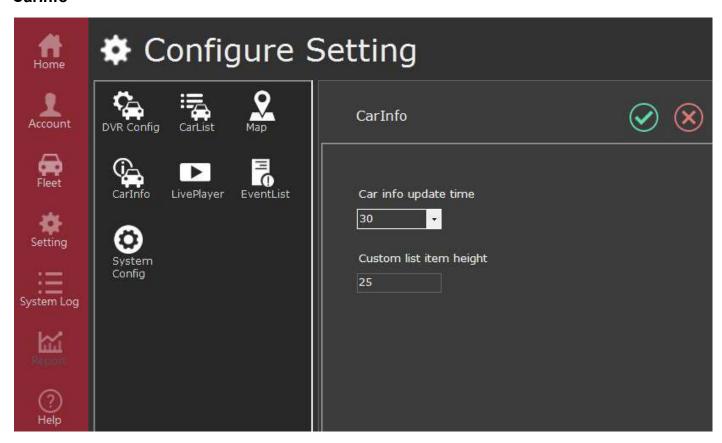

Car info update time: 10 \ 30 \ 60 \ 150

Custom list item height: Setting by user

### Liveplayer

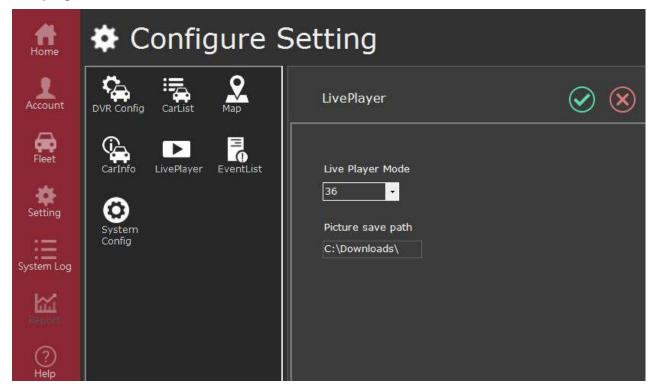

Live player mode: 1 \ 4 \ 8 \ 16 \ 36 \ 64

Picture save path: Setting by user

#### **EventList**

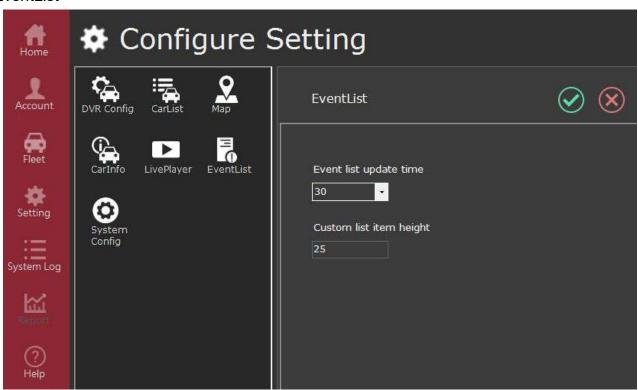

Event list update time: 10 \ 30 \ 60 \ 150

Custom list item height: Setting by users

### System configure

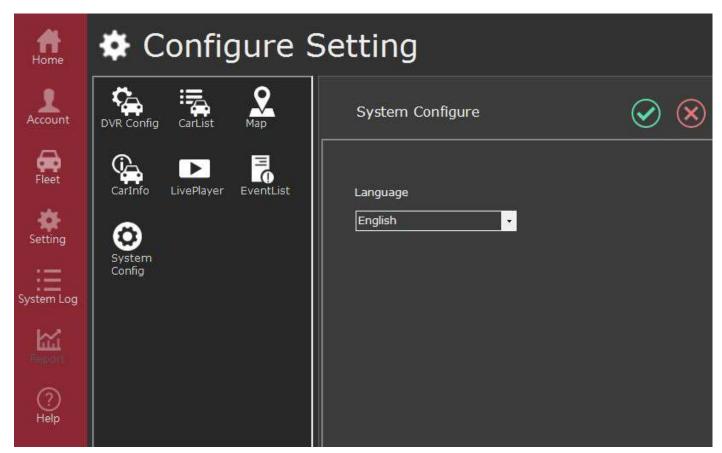

Language : English · Japanese · Chinese

## System log

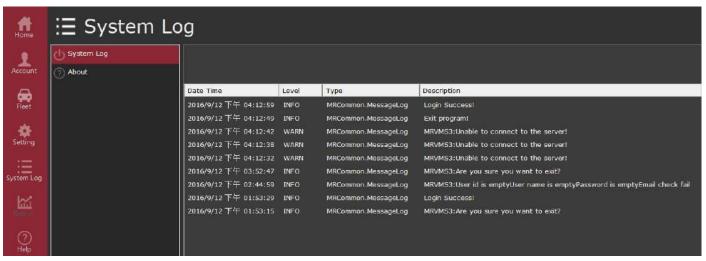

Helper

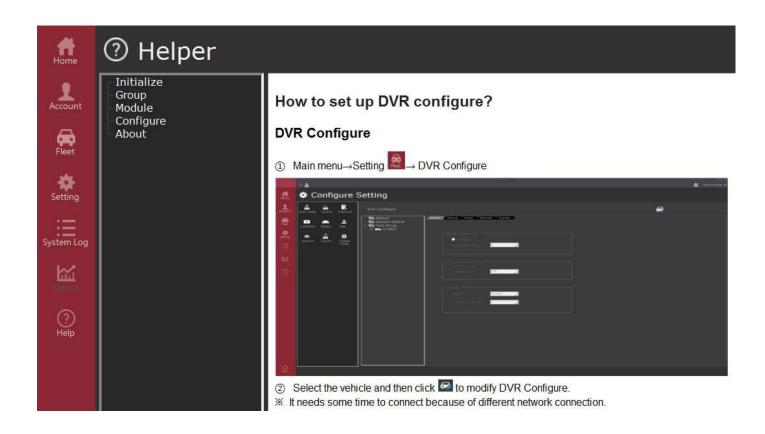